# Judicial Electronic Filing and Service System (JEFS)

## CIVIL CASE FILING

JEFS User Training 2019

## **JEFS**

- General Information
- Case Initiation
- Submit Filing on Existing
- Manage Payments

### General Information

- $\bullet$  JIMS System
	- JIMS Portal
	- **JEFS**
	- eCourt Kokua

#### $\bullet$ **JEFS**

- Registration
- Login

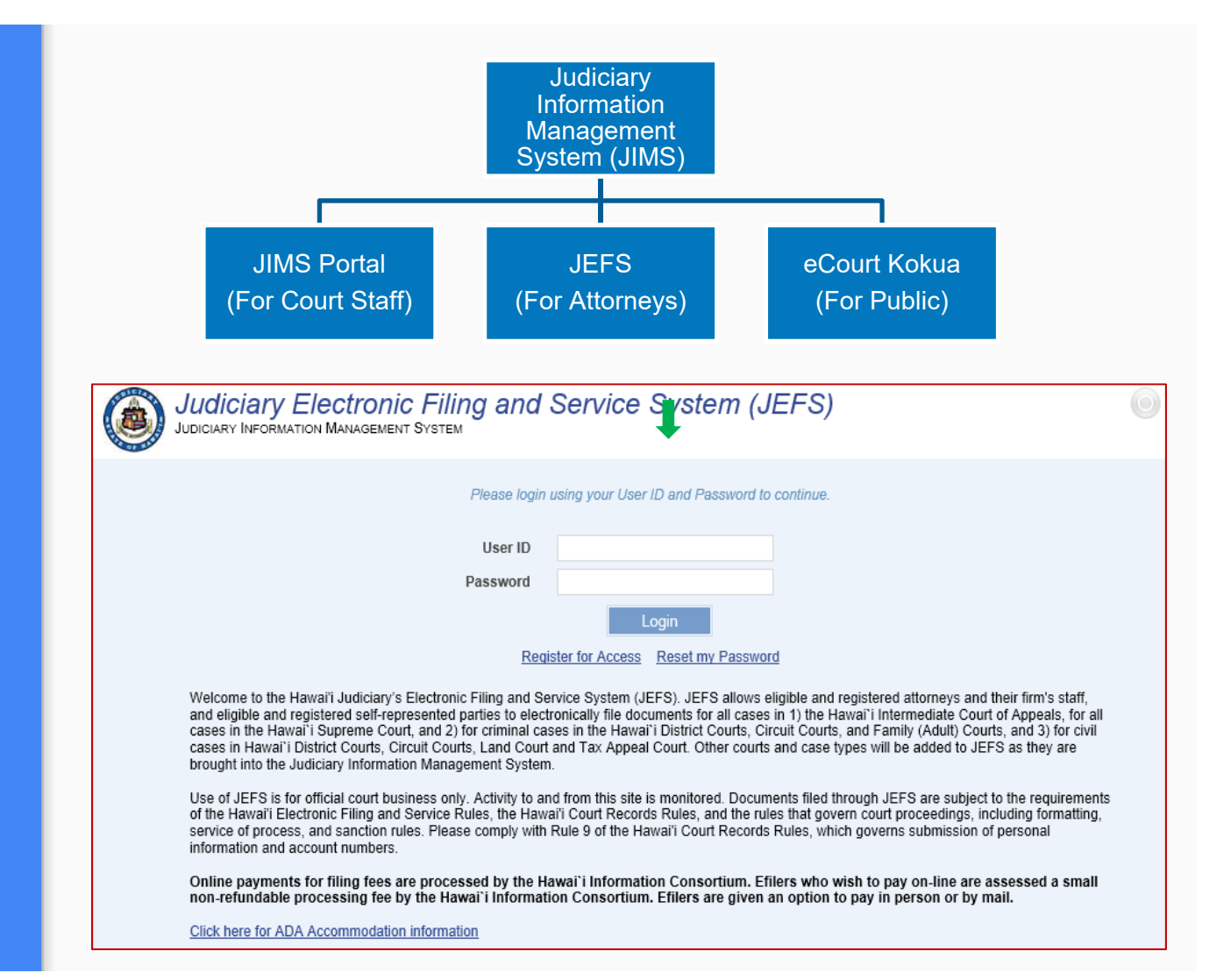

#### General Information

#### How to access JEFS?

#### https://www.courts.state.hi.us/

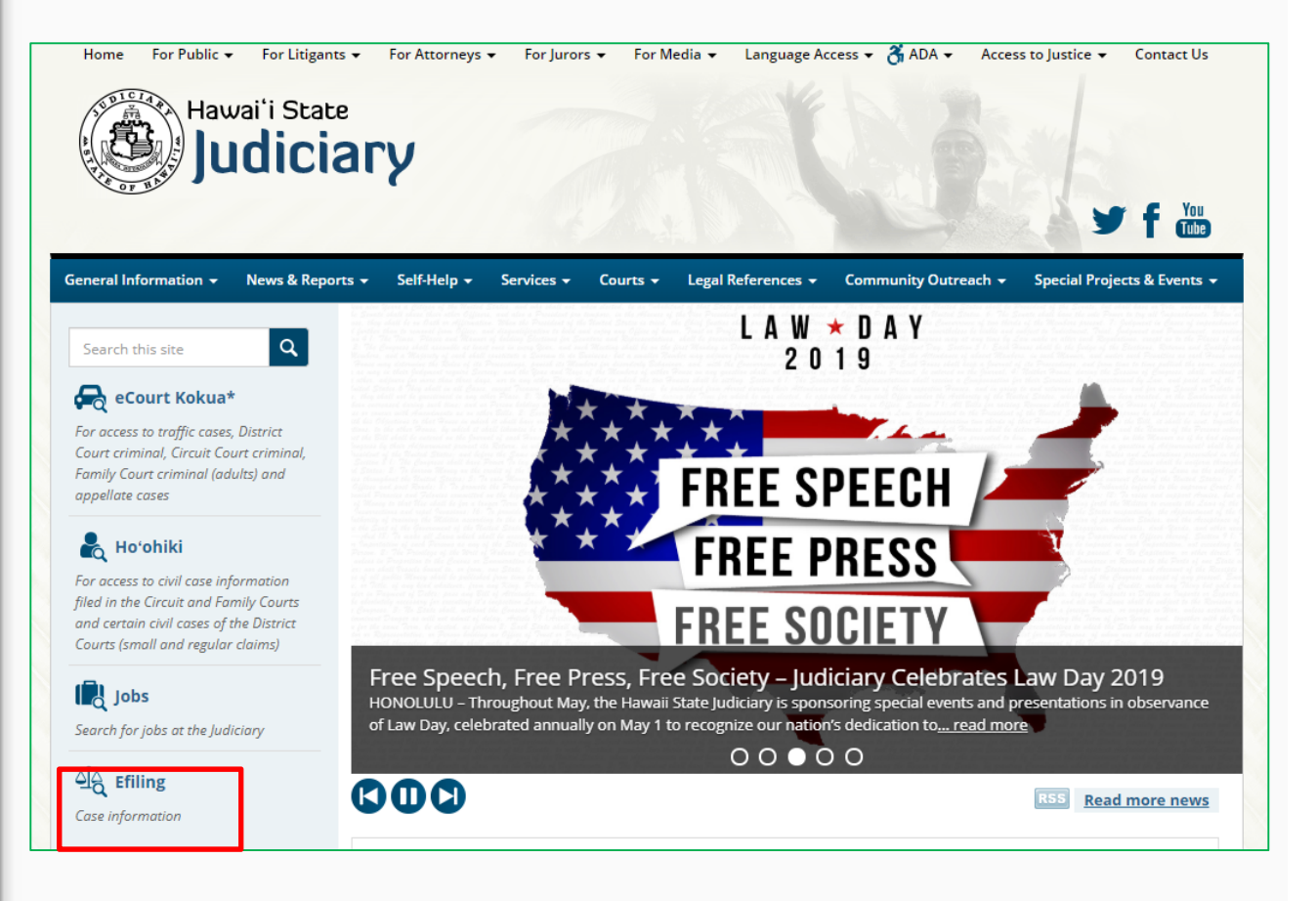

#### Case Initiation

- Create Case
- Case Information
- Party Information
- Document Information
- Applicable Fees

### Create Case - Select Case Type

- 1. Circuit Court
	- a. CG Conservatorship & Guardianship
	- b. CP Conservatorship Proceeding
	- c. CV Circuit Court Civil
	- d. LD Land Court
	- e. LP Probate
	- f. ML Mechanic & Materialman Lien
	- g. PN Special Proceeding Prisoner
	- h. SP Special Proceeding
	- i. TR Trust
	- j. TX Tax Appeal
- 2. District Court
	- a. RC Regular Claim
	- b. SC Small Claim
	- c. SD DC Special Proceeding
	- d. SN Ignition Interlock Petition
	- e. SS DC Temp Restraining Order

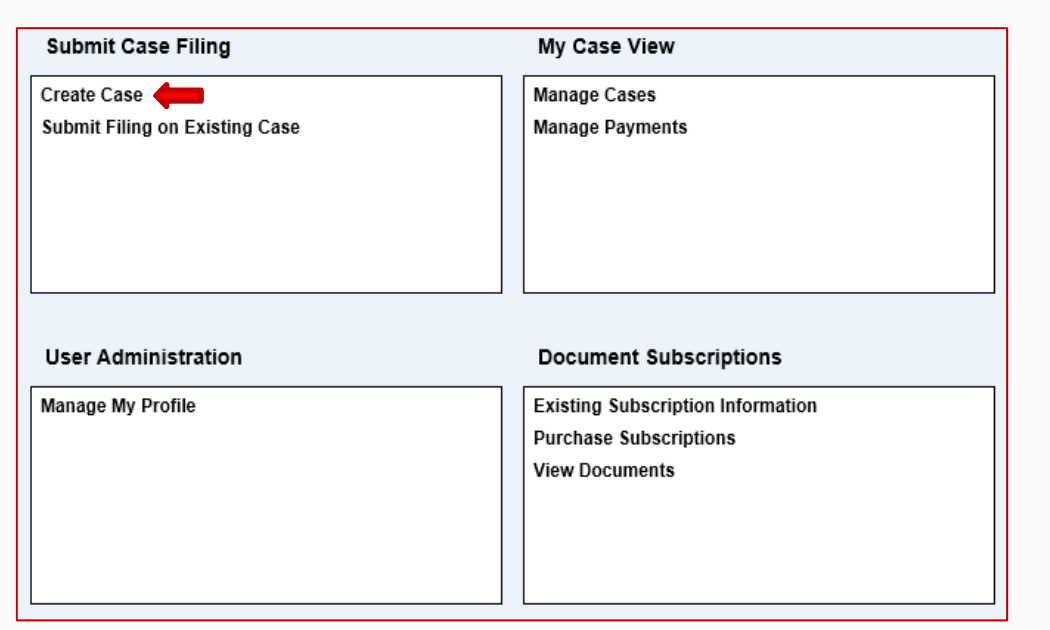

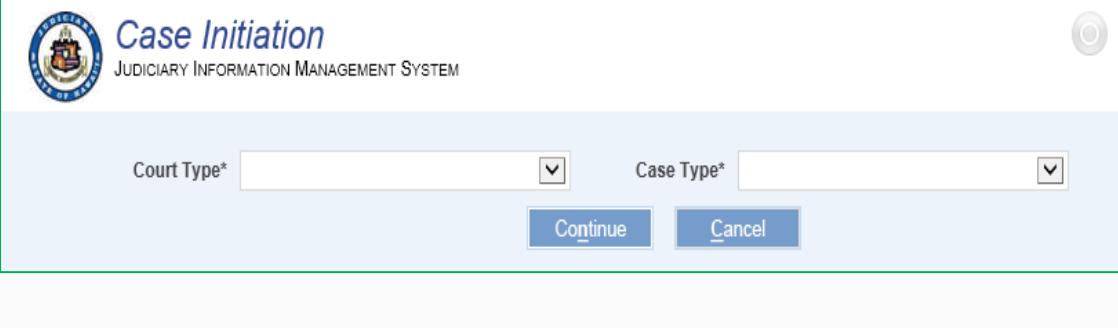

#### Case Information

- 1. Enter mandatory details
	- a. Court
	- b. Location
	- c. Nature of Action
	- d. Method of Case **Initiation**
	- e. Short Case Title
	- f. Extended Case Title

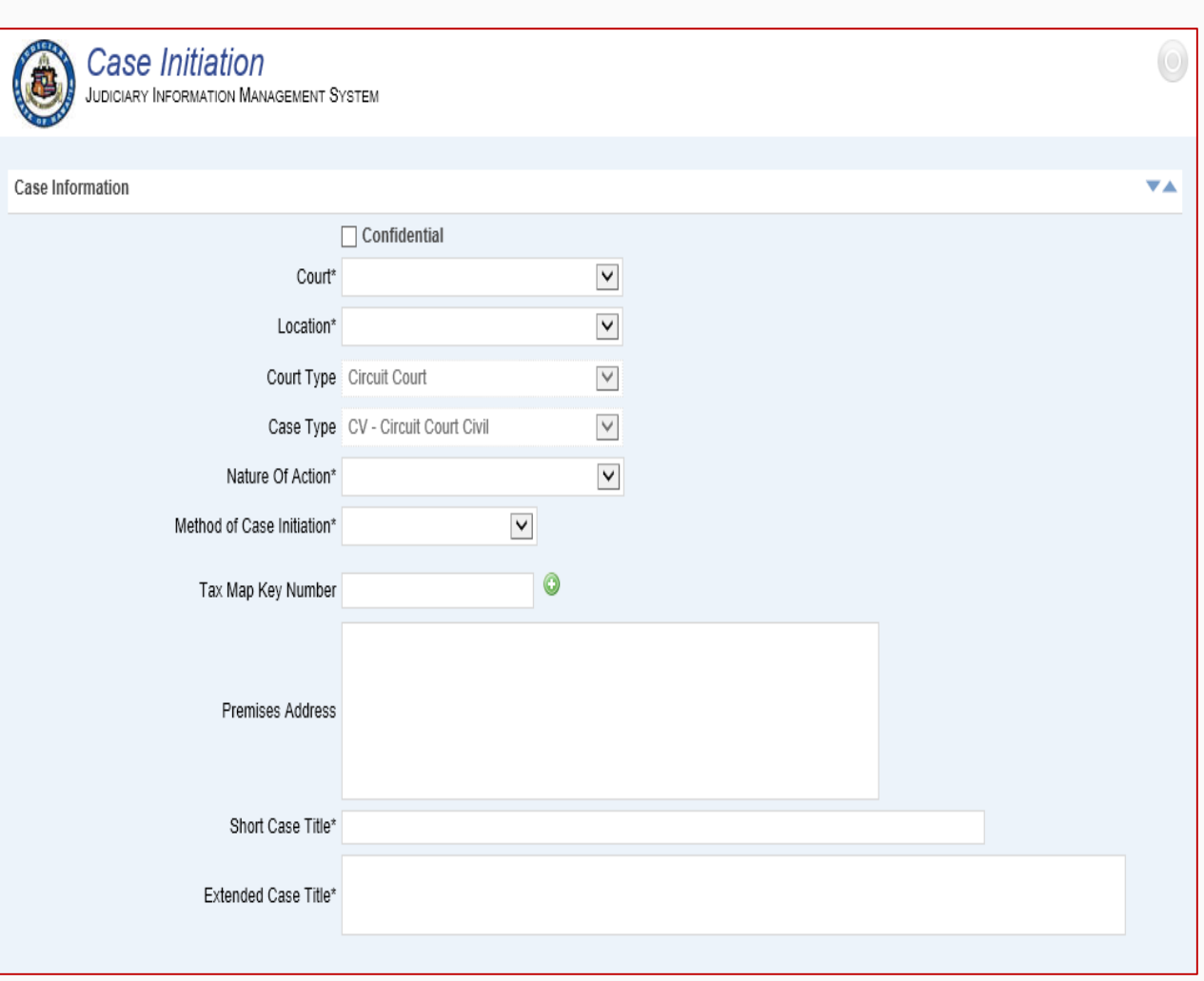

### Party Information

- 1. Add new parties
	- a. Enter all mandatory party information
	- b. Select Role
- 2. Search and assign parties and attorneys
	- a. Enter search criteria
	- b. Select party and party role
	- c. Assign
- 3. Import parties
	- a. Download Template
	- b. Enter mandatory details
	- c. Save Template
	- d. Upload

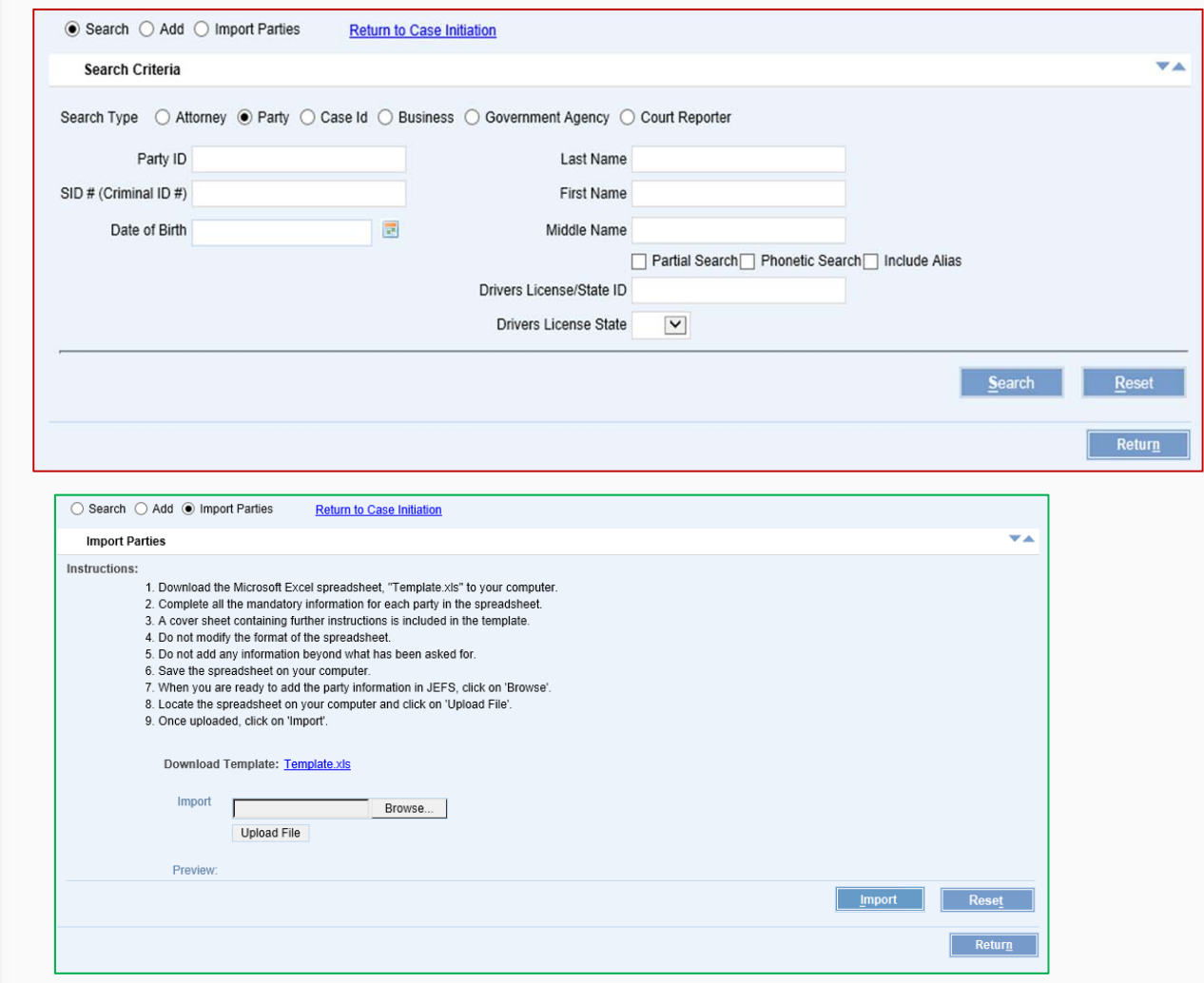

#### Document Information

- 1. Add Document
	- a. Document **Category**
	- b. Document Type
	- c. Lead v. Supporting document
- 2. Document security
	- a. Sealed
	- b. In Camera
- 3. Remove document

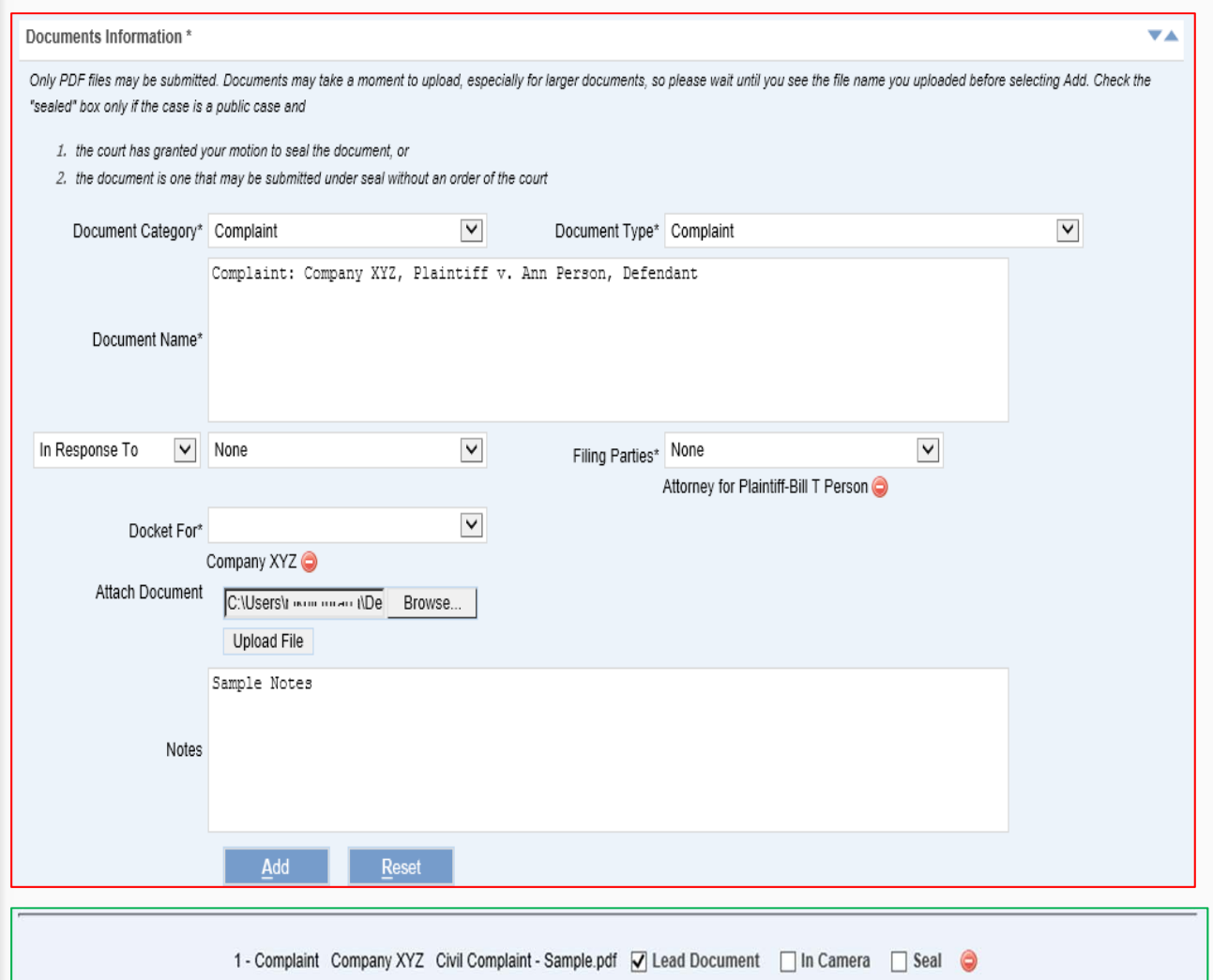

#### Applicable Fees

- 1. Mandatory for all Attorneys (SOH agency Attorneys exempted)
	- a. Select Required filing fees
	- b. Fee waiver request (to be accompanied with Motion to proceed in forma pauperis)
	- c. Owed By
- 2. The Applicable Fee section on Estate and Probate Cases:
	- a. Admin Fee
	- b. Indigent Surcharge
- 3. Submit Filing
- 4.Payment Due to Court

#### **ALL Civil case types (excluding Estate and Probate)**

#### Applicable Fees\*

Please select ALL the applicable filing fees based on what you are filing today. You may select one or more fees. If any fees are found to be omitted, the court may assess additional filing fee(s) after your submission.

v.

Click here for the fee schedule

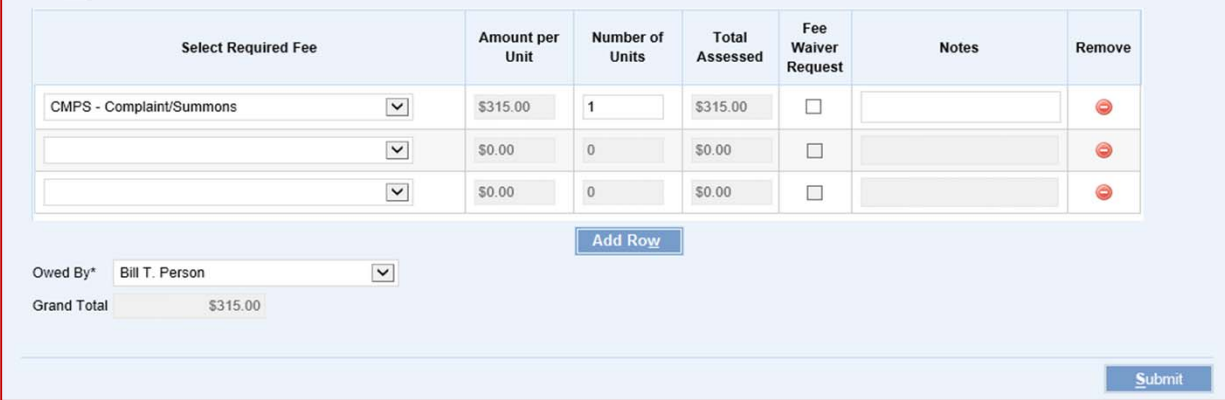

#### **Estate and Probate case types**

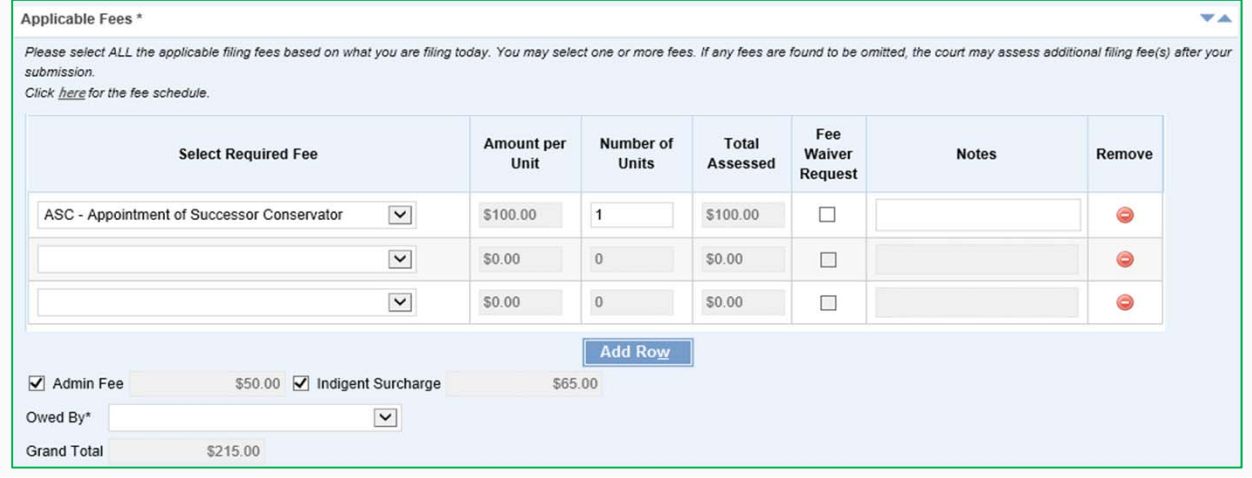

## Notification and Payment Options

- 1.Notification screen
- 2. Notice of electronic filing
- 3. Payment options
	- a. Now Payment **Gateway**
	- b. Pay Later

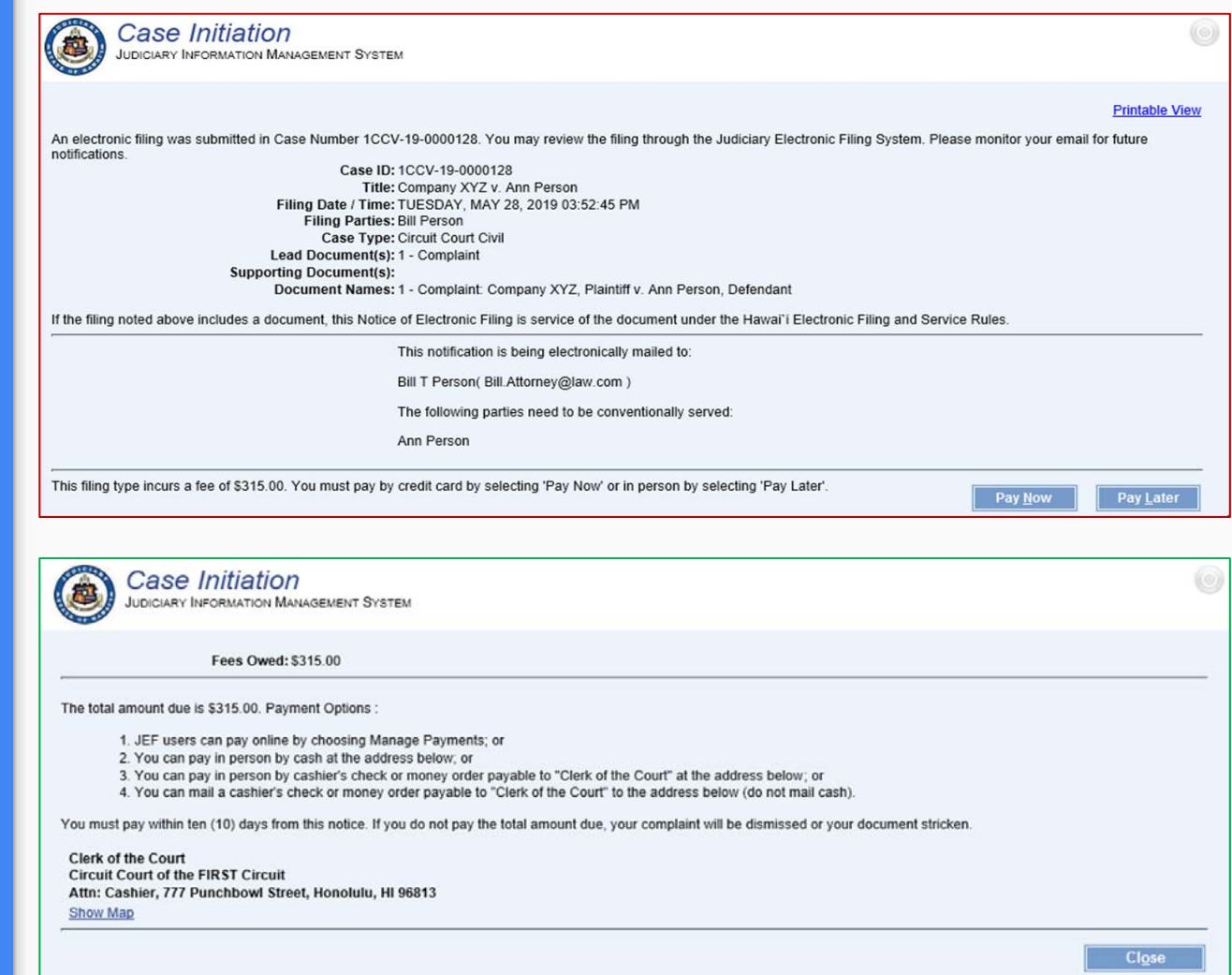

# Submit Filing on

- **Existing Case** Party Information
	- Document Information
	- •Applicable Fees

#### Case Search

- . Find Case
- 2. Advanced Search
	- a. Search Name
	- b. Case Filing Date Range Search

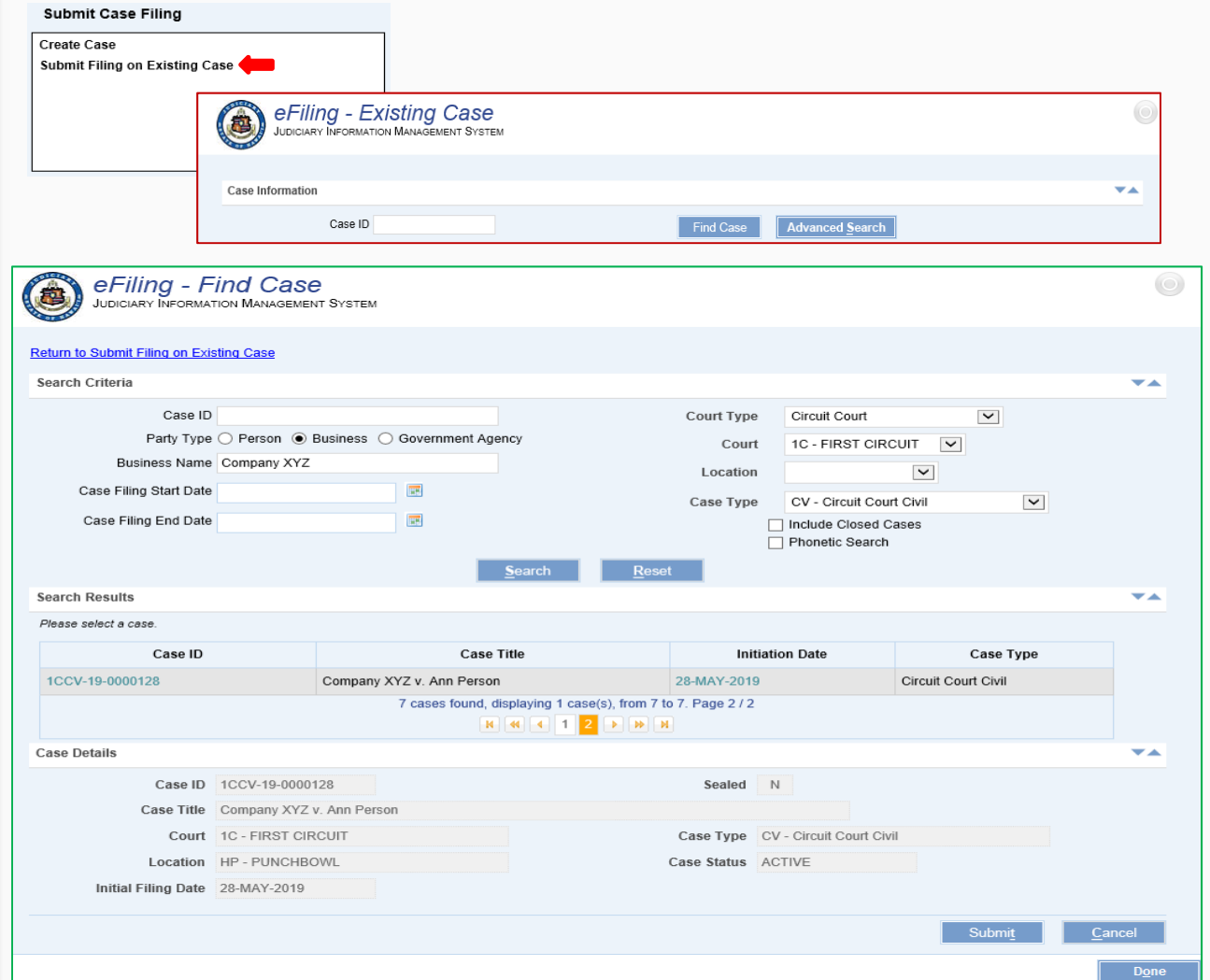

### Filing on Existing Case

- Case Information
- 2.Party Information
- 3.Document Information
- 4. Applicable Fees
	- a. Other Civil Cases
	- b. Estate and Probate Cases
- 5. Submit Filing
- 6. Payment Due to Court (if applicable)

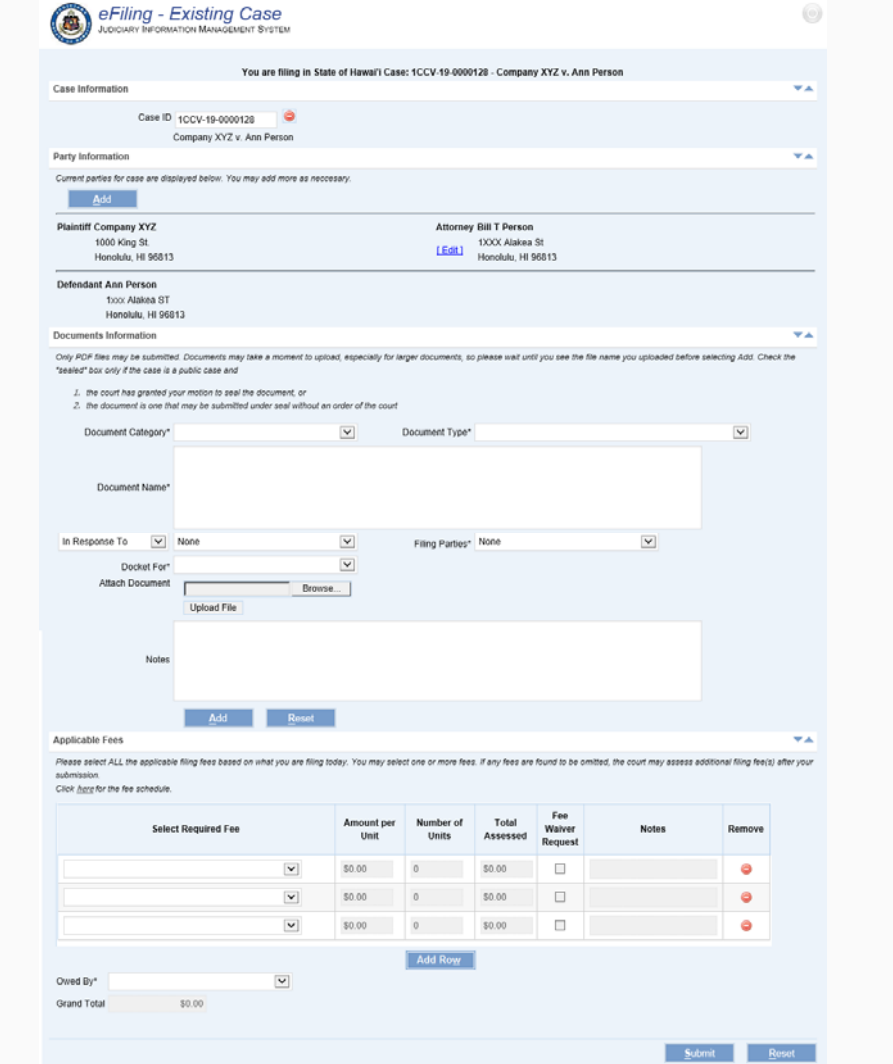

### Filing on Existing Case (Contd.)

- Notice of Electronic Filing
- 2. Payment options
	- a. Now Payment **Gateway**
	- b. Pay Later

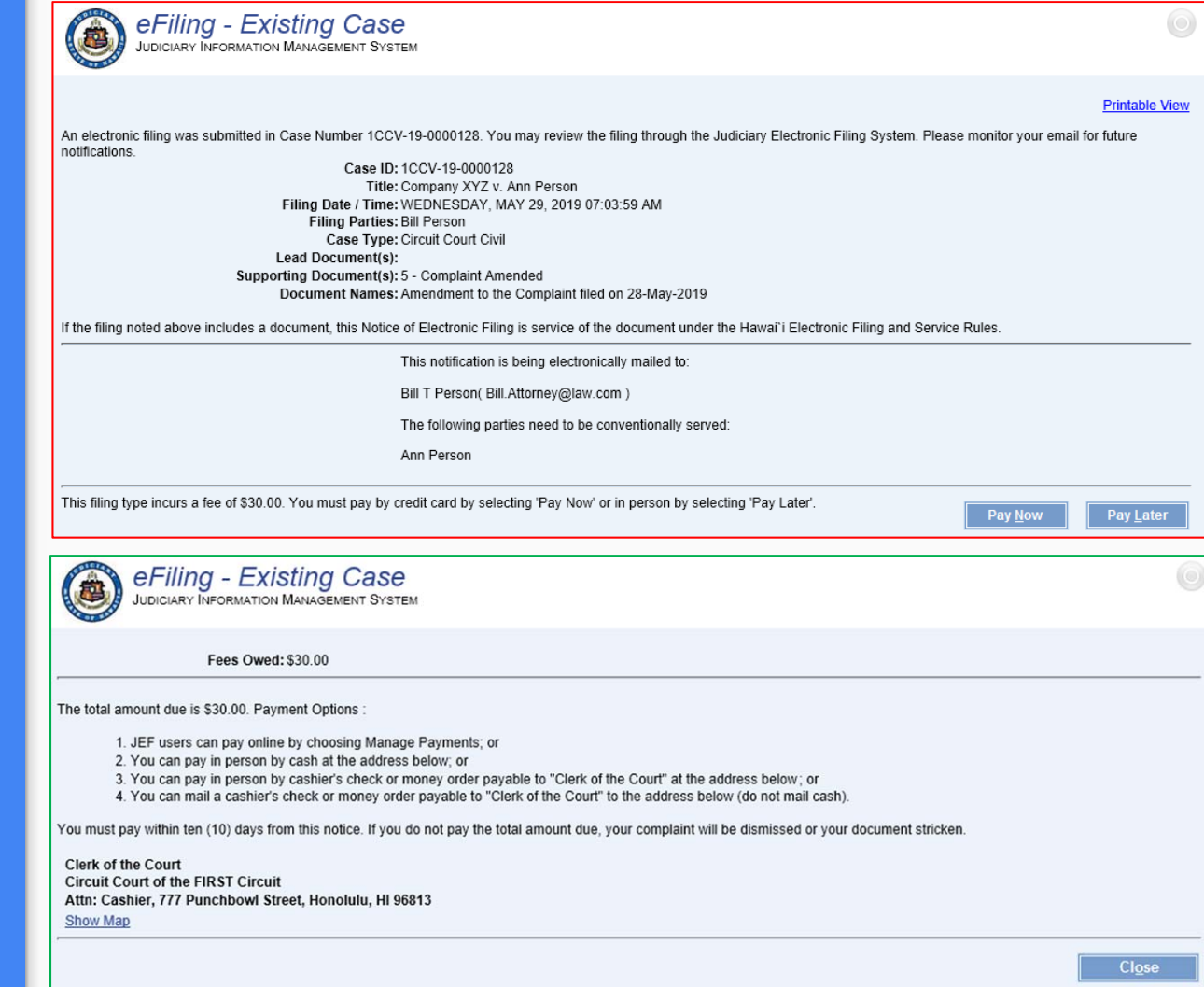

#### Manage Payments •

- My Filings
- All Firm Filings

#### Manage Paymen t s

- 1. My Filings (only for Parties/Attorneys on the case)
	- a.Enter Search Criteria
	- b. Select outstanding filing fee
	- c.Select Payor
	- d. Pay
- 2. All Firm Filings (All firm's related cases with outstanding fees)
	- a. Enter Search Criteria
	- b. Select outstanding filing fee
	- c. Select Payor
	- d. Pay

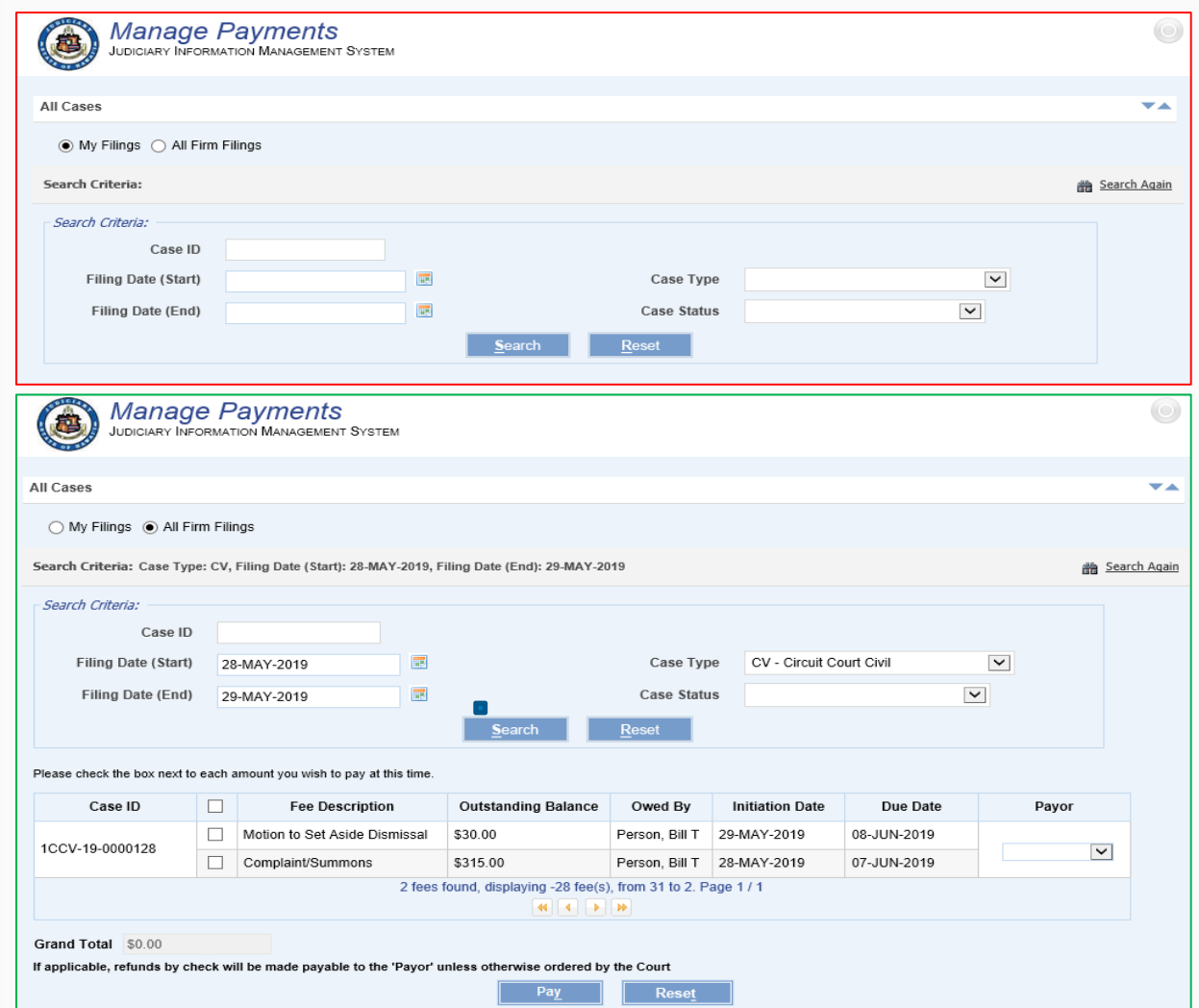

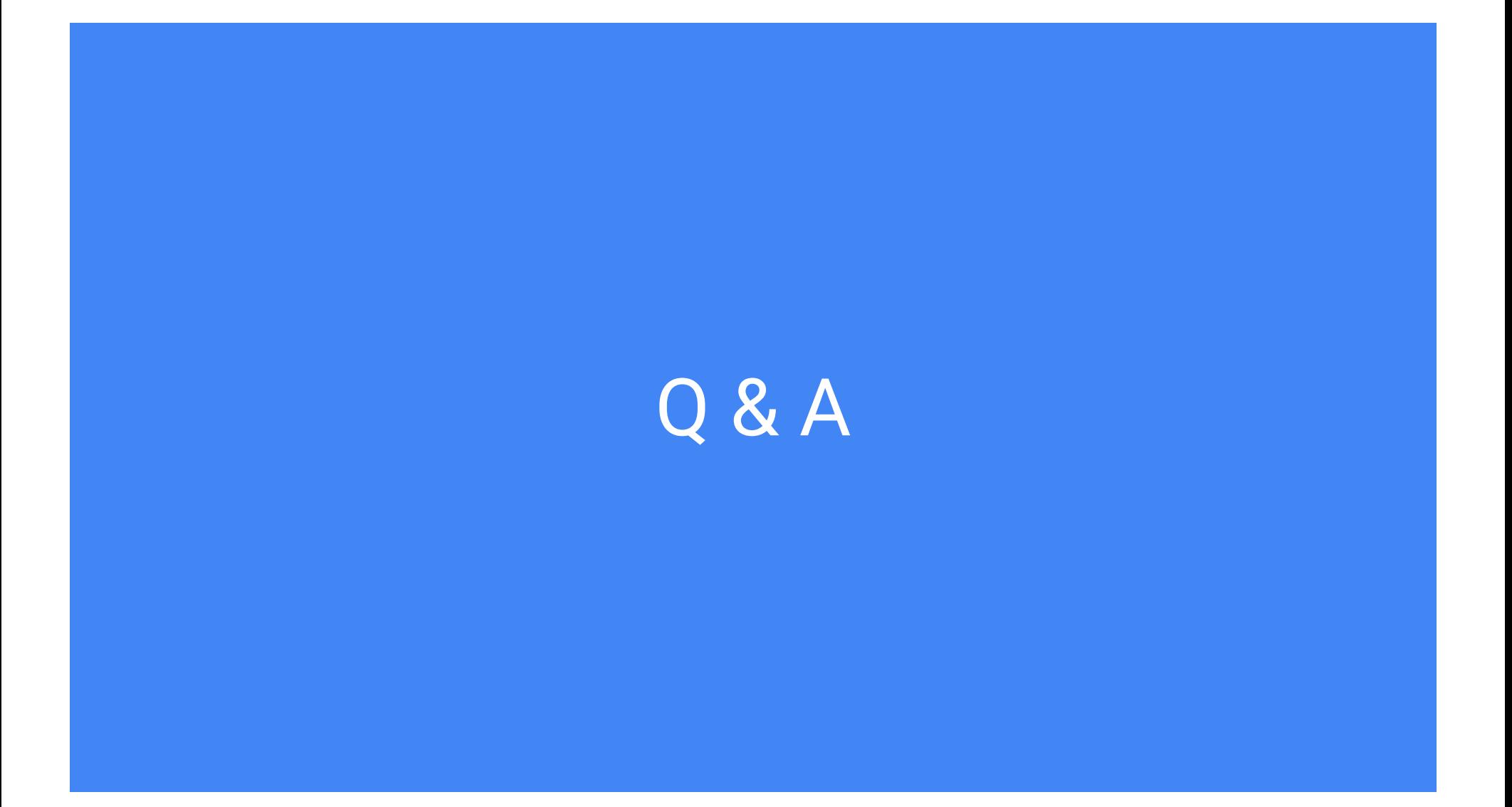

## Mahalo!